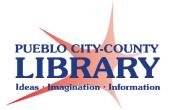

## **Google Docs**

## **Open a New Sheet**

- 1. Go to www.google.com
- 2. Sign into Google Account
- 3. Click on Google Launcher Choose **Drive**
- **4.** From **Google Drive**: Click **New** → **Google Docs**.

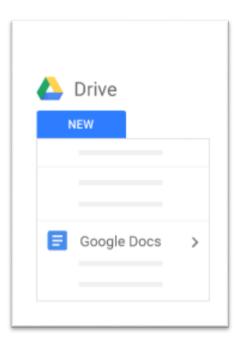

#### Add and Enter Text

1. Rename your document:

Click **Untitled document** → enter new name

**2. Enter text or data:** Click in the page and start typing.

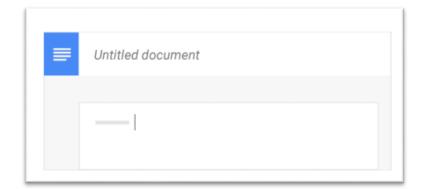

## Add Colors and Style

Change margins, page color, and orientation: click File -> Page setup.

## **Toolbar Options**

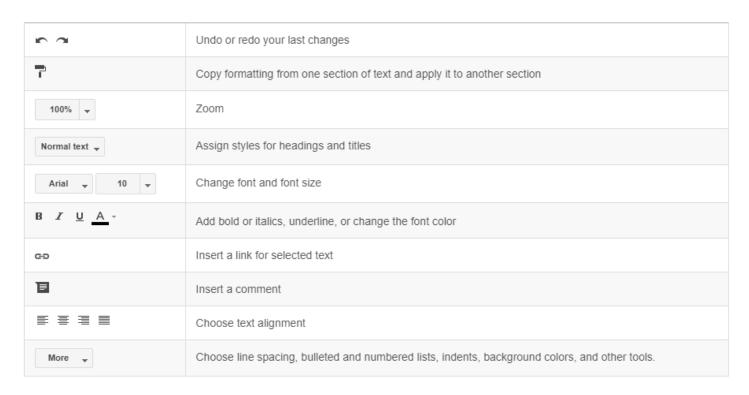

# Add Images, Links, Page Numbers, etc.

1] Images: insert image from online, your computer, or Drive

**2] Link:** add a link to another document or online site

**3] Drawing:** create shapes and images to add to document

**4] Table:** create a table by selecting number of columns and rows

**5] Page Number:** choose where to display page numbers on document

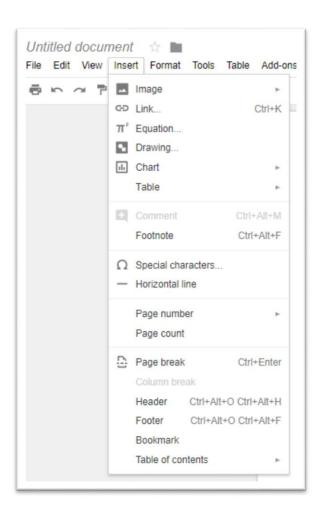

#### **Add Columns**

- 1. Click Format → Columns
- 2. Select number of columns

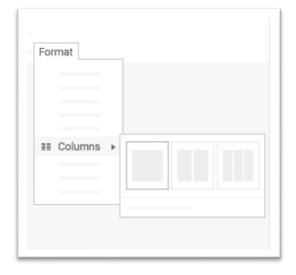

#### **Save a Document**

No need to save. All changes are saved automatically!

#### **Print a Document**

- 1. Click File → Print
- 2. OR click

### **Download file**

- 1. Click File → Download as
- 2. Open file in selected format

## Upload a file

- 1. Go to Drive → New → File Upload
- 2. Select and right click on file
- 3. Open With → Google Docs

#### Learn More!

gsuite.google.com/learning-center GCF LearnFree.org

Docs – Google Learning Center. (n.d.). Retrieved February 15, 2018, from https://gsuite.google.com/learning-center/products/docs/#!/